## *USER GUIDE* Portfolio View: Managing Filters

## **PURPOSE**

Use smart filters to make your analysis more efficient. The filtering options offer countless ways to slice-and-dice data. **They can be found in both the Grid View and Scatter Plot View.** 

## **HOW TO USE THIS FEATURE**

In Grid View, click the pop-out Filters menu A to quickly narrow your view to securities that fit specific attributes.

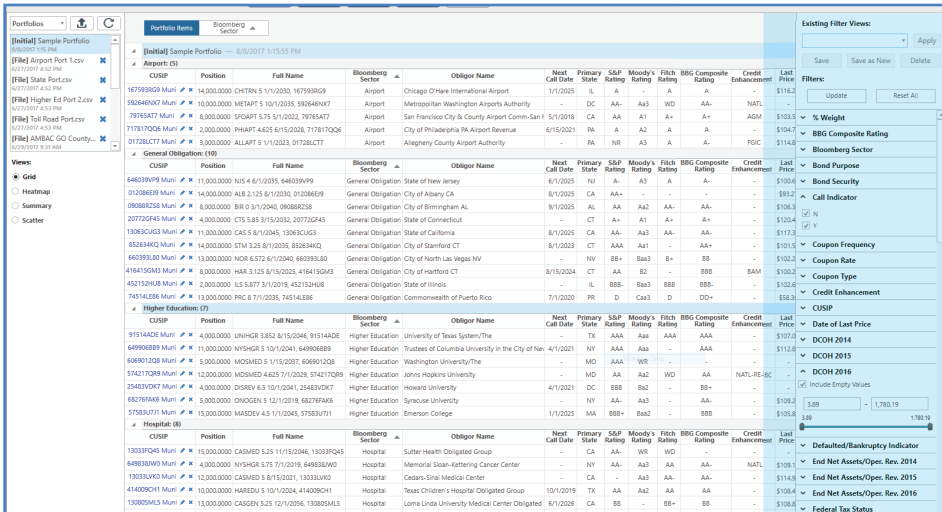

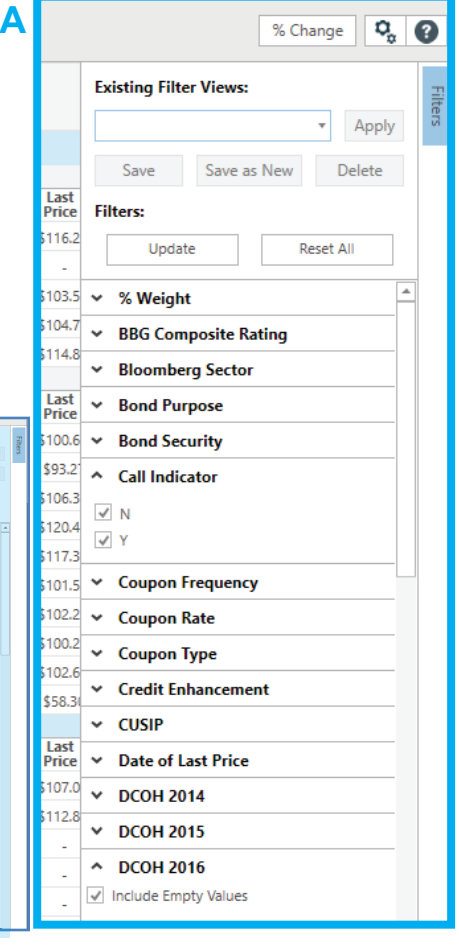

In Scatter Plot View, click the pop-out Filters menu B to quickly **B**isolate and identify attractive offerings or outliers for further research. **MUNIRISK** % Change | Q<sub>0</sub> | Q **COL** Boarder Obligac Markets Depart MGR Lists v | 1 | C<br>[IMGR] IMGR Import\_7.10.2... \*  $\frac{1}{\sqrt{2}}$ IMGR Import\_7.10.2017\_@8\_51.xlsx MGR] IMGR Import\_6 20 2... <sup>26</sup> 20/2017 8:32 AM<br>MGR] IMGR Sheet\_5-26-20... **30**<br>20/2017 8:12 AM /20/2017 8:32 AM<br>**IMGR]** IMGR Sample\_5.11.2... **30 Advised** views:<br>○ Grid<br>◈ Scatter **Ask Yield** Bond<br>Call I

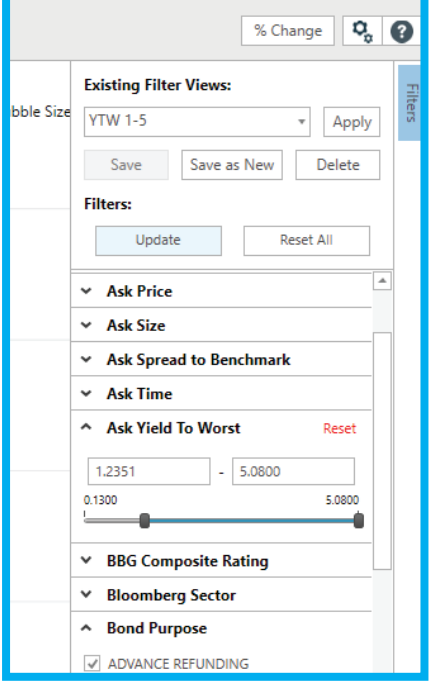

## Available on the **Bloomberg Terminal**®

**MUNIRISKT**